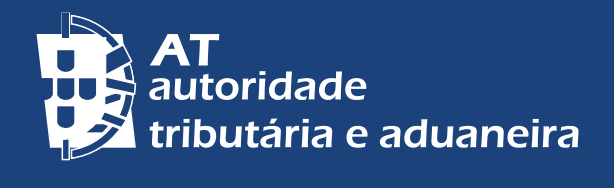

# DOCUMENTOS DE PAGAMENTO

ŔŔŦŔŇĠĂŎŴĿŶŦŎŴŦŦĔĊŇŔŚ

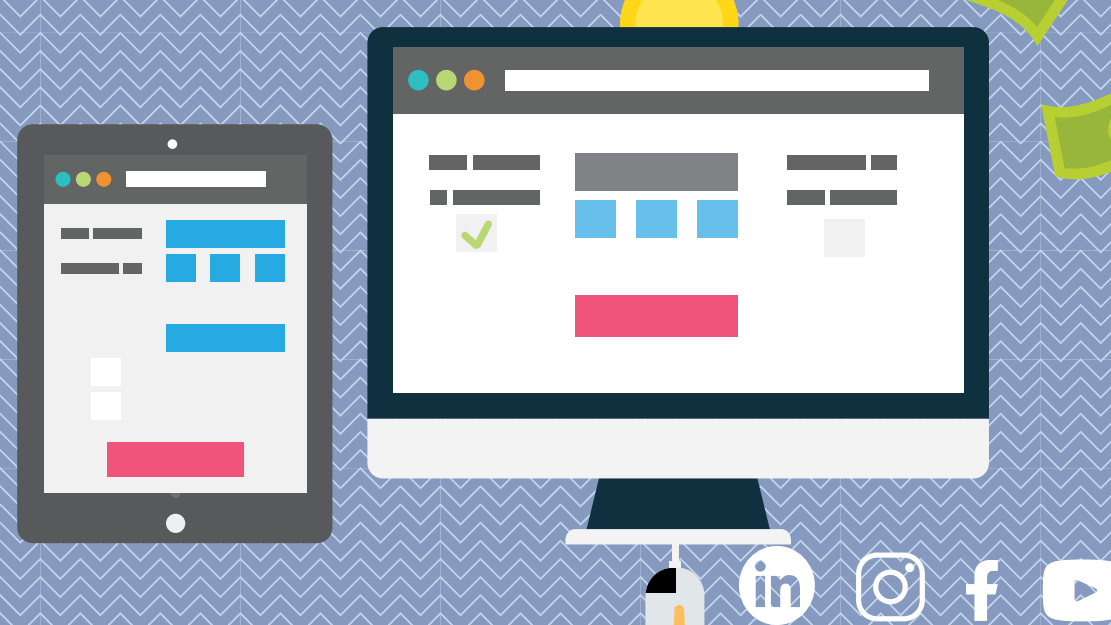

DOCUMENTOS DE PAGAMENTO RETENÇÕES NA FONTE E GUIAS

## **DECLARAÇÃO DE RETENÇÃO NA FONTE (IRS, IRC, I.SELO)**

## EMISSÃO E PAGAMENTO

#### **Declarações de Retenção na Fonte (DRF)**

As DRF são declarações de pagamento destinadas a efetuar as entregas de importâncias retidas na fonte de Imposto sobre o Rendimento das Pessoas Singulares (IRS), de Imposto sobre o Rendimento das Pessoas Coletivas (IRC) e do Imposto do Selo [\(Portaria n.º 523/2003, de 04/07\)](https://info.portaldasfinancas.gov.pt/pt/informacao_fiscal/legislacao/diplomas_legislativos/Documents/portaria_523-2003_de_4_de_julho.pdf).

[Nota: A Declaração Mensal de Imposto do Selo \(DMIS\) veio substituir a inclusão das](https://info.portaldasfinancas.gov.pt/pt/informacao_fiscal/legislacao/diplomas_legislativos/Documents/portaria_523-2003_de_4_de_julho.pdf)  [operações sujeitas e não isentas de imposto do selo na declaração de retenções](https://info.portaldasfinancas.gov.pt/pt/informacao_fiscal/legislacao/diplomas_legislativos/Documents/portaria_523-2003_de_4_de_julho.pdf)  [na fonte - aplicação obrigatória às operações e factos sujeitos a Imposto do Selo](https://info.portaldasfinancas.gov.pt/pt/informacao_fiscal/legislacao/diplomas_legislativos/Documents/portaria_523-2003_de_4_de_julho.pdf)  [realizados a partir de 1 de janeiro de 2021.](https://info.portaldasfinancas.gov.pt/pt/informacao_fiscal/legislacao/diplomas_legislativos/Documents/portaria_523-2003_de_4_de_julho.pdf)

#### **Submeter as DRF**

Aceda ao Portal das Finanças em: Cidadãos > Serviços > Retenções IRC/IRS e I. Selo - [Preencher Declaração.](https://www.portaldasfinancas.gov.pt/main.jsp?body=/guias/entregarDeclDividaForm.jsp)

As DRF só ficam visíveis após 48 Horas da submissão podendo ser consultadas no Portal das Finanças, em Cidadãos > Serviços > Movimentos Financeiros - [Informação](https://sitfiscal.portaldasfinancas.gov.pt/movfin/resumoCobranca)  [Financeira.](https://sitfiscal.portaldasfinancas.gov.pt/movfin/resumoCobranca)

Em "Os meus documentos" filtrar por "Imposto" e selecionar o "Ano Fiscal" e "Tipo de Documento".

Para obter mais detalhe escolha o documento que pretende visualizar.

#### **Compensação das DRF (em rubricas diferentes)**

A compensação pode ser feita em códigos/rubricas diferentes, **mas** dentro do mesmo imposto, no mesmo ano civil e **desde que** a guia se encontre regularizada/ paga em cobrança voluntária.

#### **Pagamento em excesso**

Existem dois tipos de pagamento em excesso:

i) **Guia submetida por valor superior ao devido e paga por este valor** (erro criado dentro da guia).

 Deve efetuar a compensação nos períodos seguintes nos termos do [n.º 4 do art.º](https://info.portaldasfinancas.gov.pt/pt/informacao_fiscal/codigos_tributarios/cirs_rep/Pages/irs98.aspx)  [98.º do CIRS](https://info.portaldasfinancas.gov.pt/pt/informacao_fiscal/codigos_tributarios/cirs_rep/Pages/irs98.aspx) ou do [art.º 51.º do Código do Imposto do Selo \(CIS\)](https://info.portaldasfinancas.gov.pt/pt/informacao_fiscal/codigos_tributarios/selo/Pages/selo51.aspx) e evidenciar esta operação na contabilidade.

Nota: A compensação pode ser feita em códigos/rubricas diferentes, **mas** apenas dentro do mesmo imposto e do mesmo ano civil.

ii) **Guia submetida por um valor e paga por valor superior** (erro criado fora da guia). Deve apresentar reclamação graciosa (art.º [140.º](https://info.portaldasfinancas.gov.pt/pt/informacao_fiscal/codigos_tributarios/cirs_rep/Pages/irs140.aspx) do CIRS e 132.º do [CPPT\)](https://info.portaldasfinancas.gov.pt/pt/informacao_fiscal/codigos_tributarios/cppt/Pages/cppt132.aspx) através do Portal das Finanças em Cidadãos > Serviços > Contencioso Judicial e Administrativo – Contencioso Administrativo > [Entrega de Contencioso](https://justica.portaldasfinancas.gov.pt/caj/cat/entregar/ficheiro/)  [Administrativo.](https://justica.portaldasfinancas.gov.pt/caj/cat/entregar/ficheiro/) Selecione em Tipo Doc. Aplicacional: Instauração Processo – Reclamação Graciosa ([art.º 70.º do CPPT](https://info.portaldasfinancas.gov.pt/pt/informacao_fiscal/codigos_tributarios/cppt/Pages/cppt70.aspx)) para solicitar a restituição do excesso.

# **CORREÇÕES**

#### **Impossibilidade de substituição das DRF (em caso de erro)**

As declarações de retenção na fonte não se substituem. Se pretender corrigir deve solicitar a correção da DRF em causa.

A DRF deve estar paga em cobrança voluntária.

3 | 6

O pedido para correção deve ser formalizado no Portal das Finanças, no e-balcão, em: Contactos > [Atendimento e-balcão](https://sitfiscal.portaldasfinancas.gov.pt/ebalcao/formularioContacto) - Aceder > Registar Nova Questão, selecionar:

**Imposto ou área:** IRS, IRC ou IMT/IS/IUC, **Tipo de Questão:** Pagamentos, **Questão:** Guias Retenção na Fonte.

#### **O que se pode corrigir**

Apenas os evidenciados nos campos:

- Zona geográfica Continente, Açores, Madeira;
- Alteração de códigos/rubricas;
- Desdobramento de códigos/rubricas ou valores;
- Passagem de guias de Residentes para Não Residentes e vice-versa. (Totalidade da DRF).

#### **Consultar as correções**

No Portal das Finanças selecione: Cidadãos > Serviços > Movimentos Financeiros - [Informação Financeira](https://sitfiscal.portaldasfinancas.gov.pt/movfin/resumoCobranca) > Resumo de Cobrança.

# ANULAÇÕES

# **Anular DRF não pagas no Portal da Finanças (até 24 horas após a submissão)**

Pode anular as DRF, não pagas, até 24 horas após a submissão.

Para o efeito deve consultar a guia, usando a mesma senha com que a submeteu em: Cidadãos > Serviços > Retenções IRC/IRS e I. Selo - [Consultar](https://www.portaldasfinancas.gov.pt/main.jsp?body=/guias/consultarDeclsDividaByPeriodForm.jsp).

A página permite-lhe consultar as Declarações entregues de Retenções na Fonte de IRS/IRC e Imposto de Selo.

Quando selecionar o período da guia que pretende anular, ficam visíveis todas as guias submetidas para esse período. Em "Mais Inf.", deve clicar no botão para "Anular".

### **Anular DRF não pagas no Portal da Finanças (após 24 horas posteriores à submissão)**

Após as 24 horas, **mas antes da guia evoluir para execução fiscal**, conforme o tipo de retenção a corrigir, pode solicitar a anulação no Portal das Finanças, no e-balcão, em: Contactos > Atendimento e-balcão - Aceder > Registar Nova Questão, selecionar:

4 | 6

**Imposto ou área:** IRS, IRC ou IMT/IS/IUC, **Tipo de Questão:** Pagamentos, **Questão:** Guias Retenção na Fonte.

#### **Evolução do valor da DRF para execução fiscal (antes de ser anulada)**

Verifique cada uma das seguintes situações e proceda em conformidade:

- Se já **enviou pedido de anulação** e a guia, entretanto, evoluiu para execução fiscal, deve aguardar a concretização do pedido;
- Se **não enviou pedido de anulação** e a guia evoluiu para execução fiscal, deve apresentar reclamação graciosa ([art.º 140.º do CIRS](https://info.portaldasfinancas.gov.pt/pt/informacao_fiscal/codigos_tributarios/cirs_rep/Pages/irs140.aspx) e [132.º do CPPT\)](https://info.portaldasfinancas.gov.pt/pt/informacao_fiscal/codigos_tributarios/cppt/Pages/cppt132.aspx) através do Portal das Finanças em Cidadãos > Serviços > Contencioso Judicial e Administrativo – Contencioso Administrativo > [Entrega de Contencioso](https://justica.portaldasfinancas.gov.pt/caj/cat/entregar/ficheiro/)  [Administrativo.](https://justica.portaldasfinancas.gov.pt/caj/cat/entregar/ficheiro/) Selecione em Tipo Doc. Aplicacional: Instauração Processo – [Reclamação Graciosa](https://info.portaldasfinancas.gov.pt/pt/informacao_fiscal/codigos_tributarios/cppt/Pages/cppt70.aspx) [\(art.º 70.º do CPPT\)](https://info.portaldasfinancas.gov.pt/pt/informacao_fiscal/codigos_tributarios/cppt/Pages/cppt70.aspx).

#### **Anulação da DRF que já se encontra paga**

Se anulou a guia antes do pagamento estar refletido, esta será automaticamente reativada com a entrada do pagamento. Não deve submeter uma nova DRF.

No caso do 1.º pagamento ser de valor inferior deve pagar a diferença, utilizando a mesma referência de pagamento.

**Obs:** Apenas, pode utilizar o Multibanco (ATM) no caso de não o ter utilizado para efetuar o 1.º pagamento.

## **Impossibilidade de pedir anulação da DRF (caso já tenha sido paga)**

Deve utilizar este valor em entregas futuras da mesma natureza e dentro do mesmo ano do pagamento.

Não submete DRF para estes períodos a não ser que tenha a entregar valor superior. Neste caso submete uma declaração pela diferença.

Não lhe sendo possível a compensação do valor total até ao final do ano, deverá apresentar reclamação graciosa, através do Portal das Finanças em Cidadãos > Serviços > Contencioso Judicial e Administrativo – Contencioso Administrativo > [Entrega de Contencioso Administrativo.](https://justica.portaldasfinancas.gov.pt/caj/cat/entregar/ficheiro/) Selecione em Tipo Doc. Aplicacional: Instauração Processo - [Reclamação Graciosa](https://info.portaldasfinancas.gov.pt/pt/informacao_fiscal/codigos_tributarios/cppt/Pages/cppt70.aspx) ([art.º 70.º do CPPT\)](https://info.portaldasfinancas.gov.pt/pt/informacao_fiscal/codigos_tributarios/cppt/Pages/cppt70.aspx).

**DRF anuladas** 

As DRF anuladas pelos Serviços, são visíveis no Portal das Finanças e podem ser consultadas em: Cidadãos > Serviços > Movimentos Financeiros > [Informação](https://sitfiscal.portaldasfinancas.gov.pt/movfin/resumoCobranca) [Financeira](https://sitfiscal.portaldasfinancas.gov.pt/movfin/resumoCobranca) > Resumo de Cobrança.

Tratando-se do Imposto do Selo (IS), a compensação do imposto deve ser efetuada nos termos do [art.º 52.º-A do](https://info.portaldasfinancas.gov.pt/pt/informacao_fiscal/codigos_tributarios/selo/Pages/selo52a.aspx) CIS.

Não sendo possível a compensação do valor total até ao final do ano, deve apresentar reclamação graciosa [\(art.º 140.º do CIR](https://info.portaldasfinancas.gov.pt/pt/informacao_fiscal/codigos_tributarios/cirs_rep/Pages/irs140.aspx)S e [132.º do CPPT](https://info.portaldasfinancas.gov.pt/pt/informacao_fiscal/codigos_tributarios/cppt/Pages/cppt132.aspx)) através do Portal das Finanças em Cidadãos > Serviços > Contencioso Judicial e Administrativo – Contencioso Administrativo > [Entrega de Contencioso Administrativo](https://justica.portaldasfinancas.gov.pt/caj/cat/entregar/ficheiro/). Selecione em Tipo Doc. Aplicacional: Instauração Processo - Reclamação Graciosa (art.º 70.º [do CPPT\).](https://info.portaldasfinancas.gov.pt/pt/informacao_fiscal/codigos_tributarios/cppt/Pages/cppt70.aspx)

**Submissão da DRF em novembro, por valor superior ao devido e pago esse valor, mas o valor do excesso é superior ao que deve ser entregue em dezembro**

Deve efetuar a compensação em dezembro com o valor correspondente. Não submete guia para este mês.

Quanto ao excesso, deve apresentar reclamação graciosa [\(art.º 140.º do CIRS](https://info.portaldasfinancas.gov.pt/pt/informacao_fiscal/codigos_tributarios/cirs_rep/Pages/irs140.aspx)  e [132.º do CPPT\)](https://info.portaldasfinancas.gov.pt/pt/informacao_fiscal/codigos_tributarios/cppt/Pages/cppt132.aspx) através do Portal das Finanças em Cidadãos > Serviços > Contencioso Judicial e Administrativo – Contencioso Administrativo > [Entrega](https://justica.portaldasfinancas.gov.pt/caj/cat/entregar/ficheiro/) 

DOCUMENTOS DE PAGAMENTO RETENÇÕES NA FONTE E GUIAS

[de Contencioso Administrativo.](https://justica.portaldasfinancas.gov.pt/caj/cat/entregar/ficheiro/) Selecione em Tipo Doc. Aplicacional: Instauração Processo - Reclamação Graciosa ([art.º 70.º do](https://info.portaldasfinancas.gov.pt/pt/informacao_fiscal/codigos_tributarios/cppt/Pages/cppt70.aspx) CPPT).

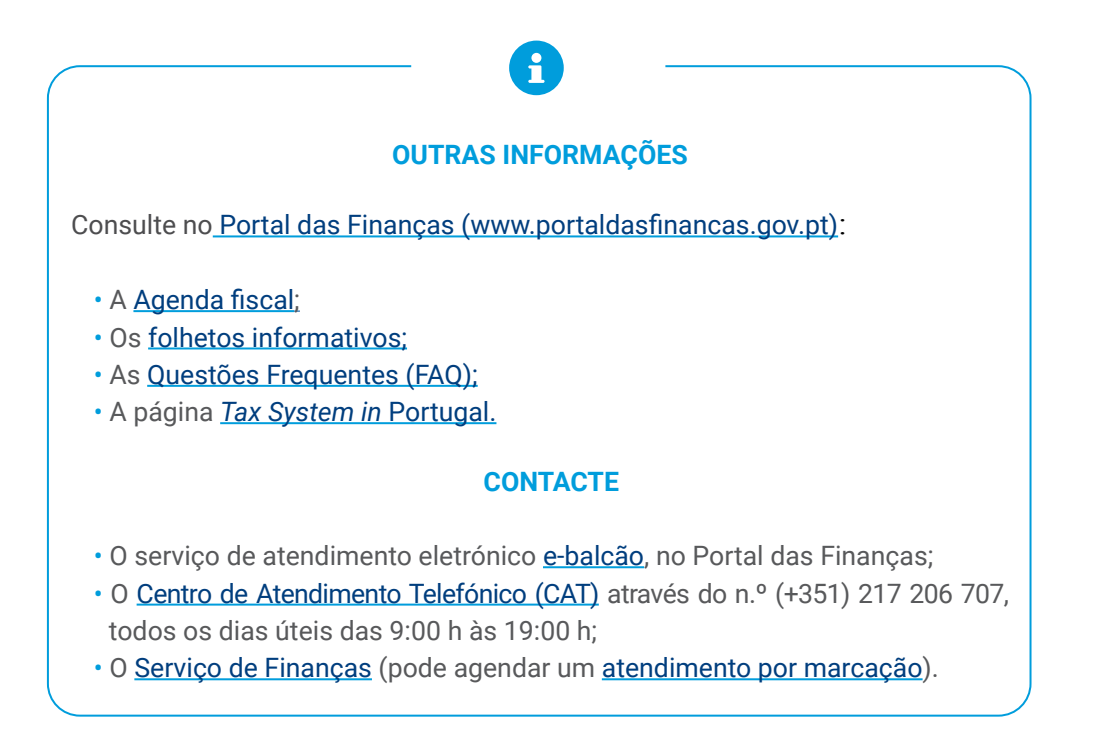

Este folheto não dispensa a consulta da legislação em vigor

Autoridade Tributária e Aduaneira janeiro 2024 6 | 6